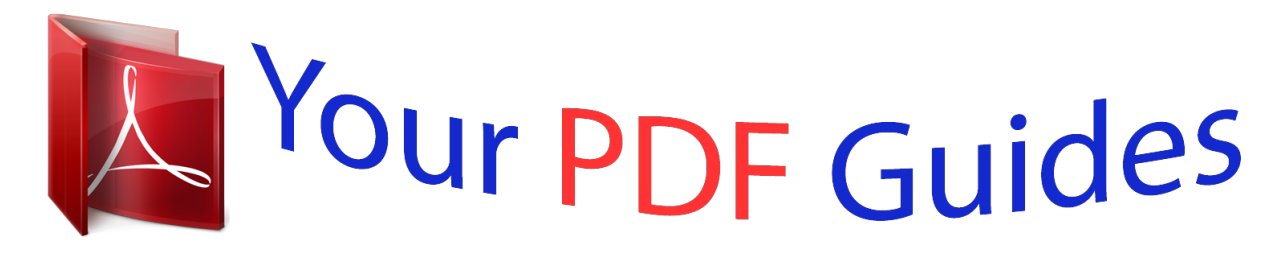

You can read the recommendations in the user guide, the technical guide or the installation guide for ACER ASPIRE R7-572-54208G75ASS. You'll find the answers to all your questions on the ACER ASPIRE R7-572-54208G75ASS in the user manual (information, specifications, safety advice, size, accessories, etc.). Detailed instructions for use are in the User's Guide.

> **User manual ACER ASPIRE R7-572-54208G75ASS User guide ACER ASPIRE R7-572-54208G75ASS Operating instructions ACER ASPIRE R7-572-54208G75ASS Instructions for use ACER ASPIRE R7-572-54208G75ASS Instruction manual ACER ASPIRE R7-572-54208G75ASS**

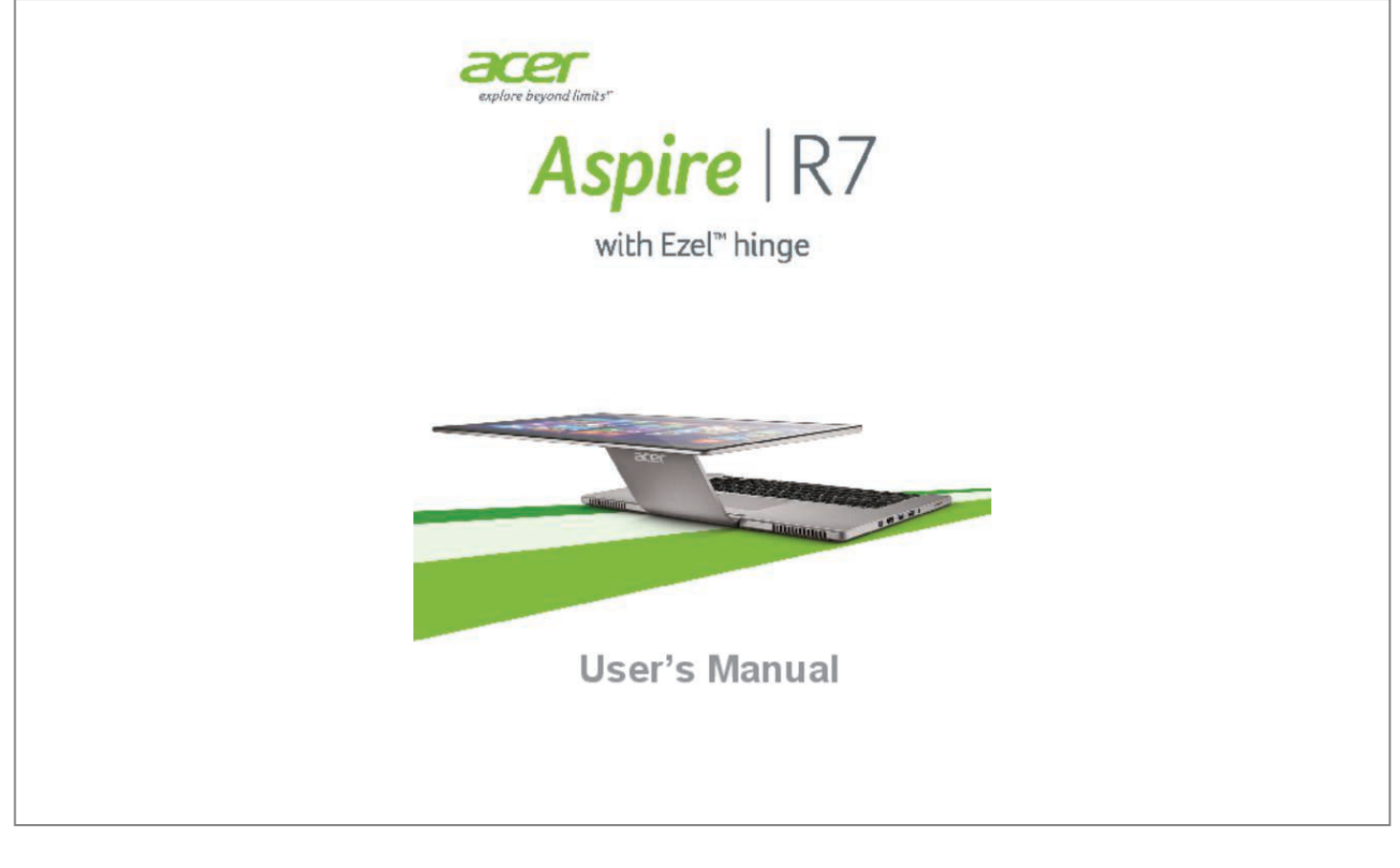

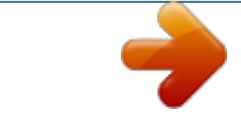

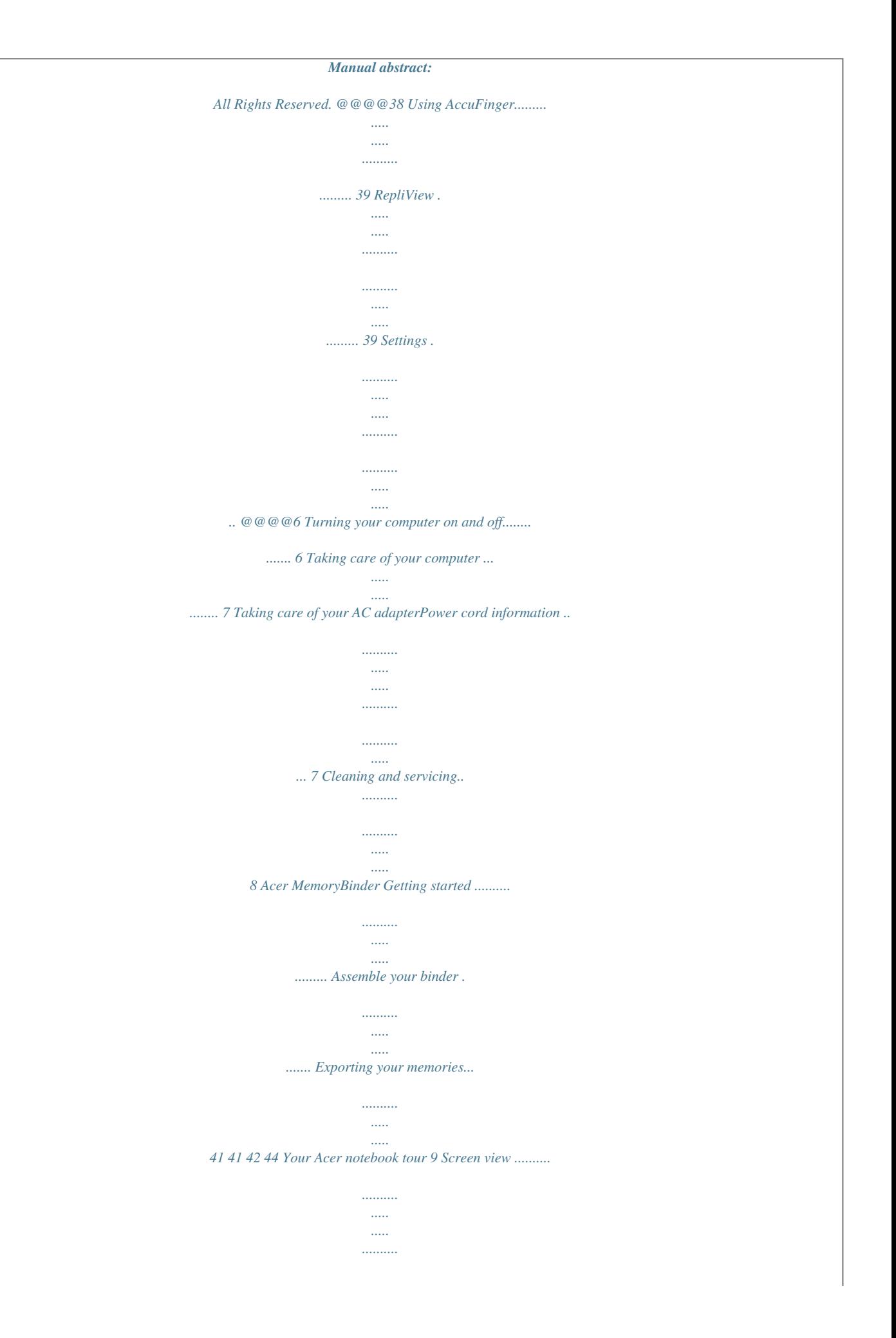

*..... 9 Keyboard view ..... ..... ..... .......... .......... .... 10 Left view . ..... .......... .......... ..... ..... .......... . 11 Right view ......... ..... ..... .......... .......... ..... . 12 Base view .... .......... .......... ..... ..... .......... .. 13 Using the keyboard 14 Lock keys and embedded numeric keypad ........ ..... ..... .......... .......... ..... ..... ... @@15 Windows keys....... .......... ..... ..... .......... ... 16 Touchpad 17 Touchpad basics ....... ..... ..... .......... ........ 17 Touchpad gestures.. ..... ..... .......... .......... 17 Recovery Creating a recovery backup..... ..... ......... @@Recovering your system . .......... ..... ..... ... @@15 Information on USB 3.0...... .......... .....*

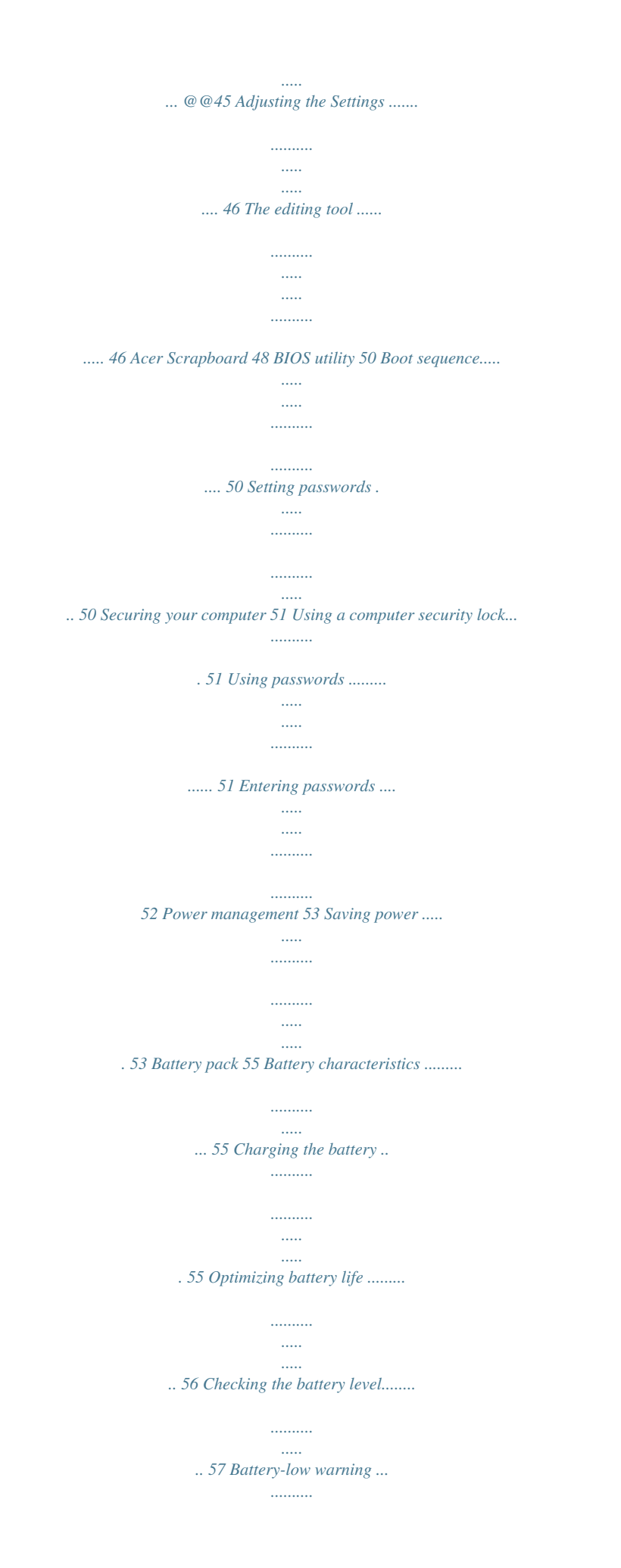

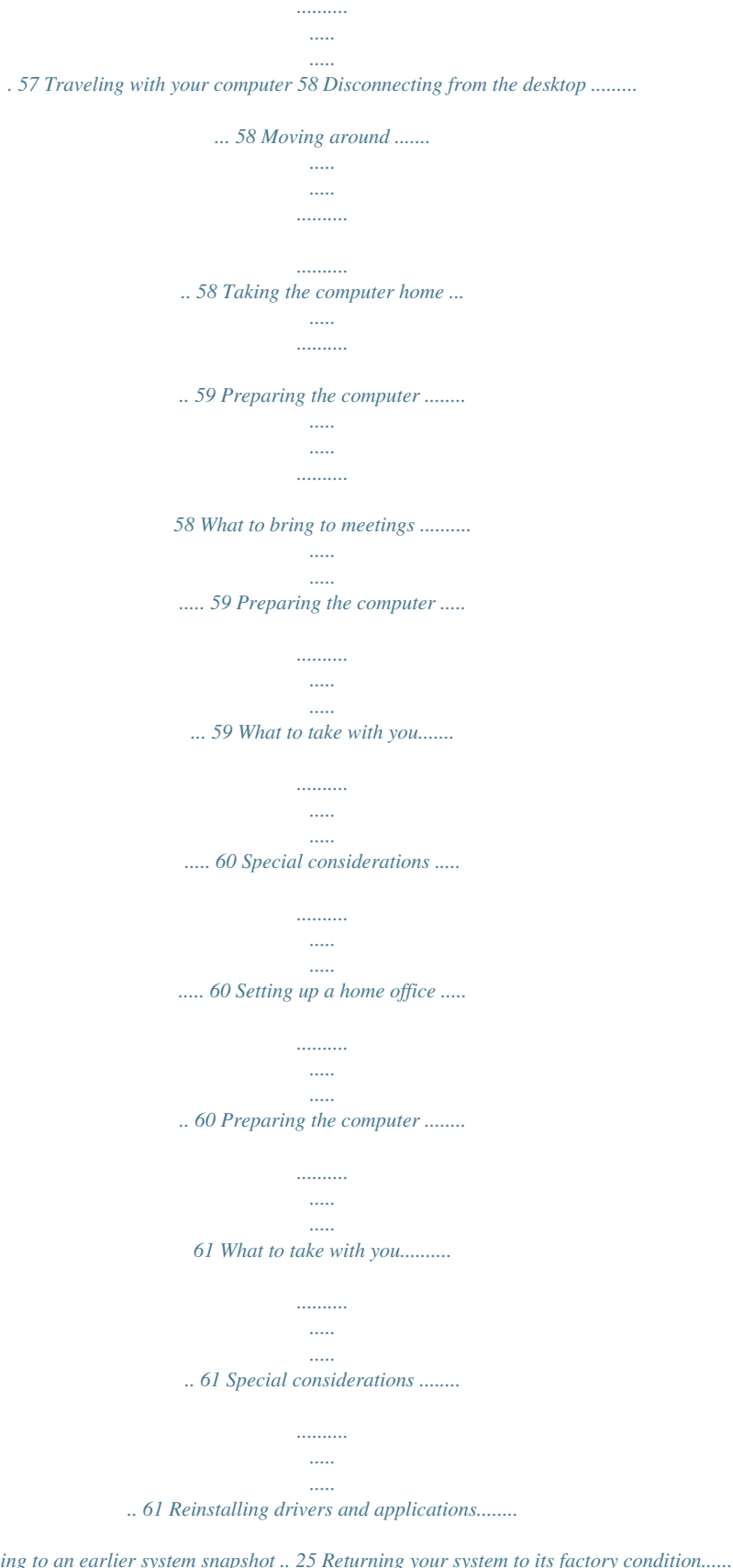

*. 23 Returning to an earlier system snapshot .. 25 Returning your system to its factory condition.......*

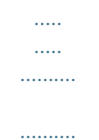

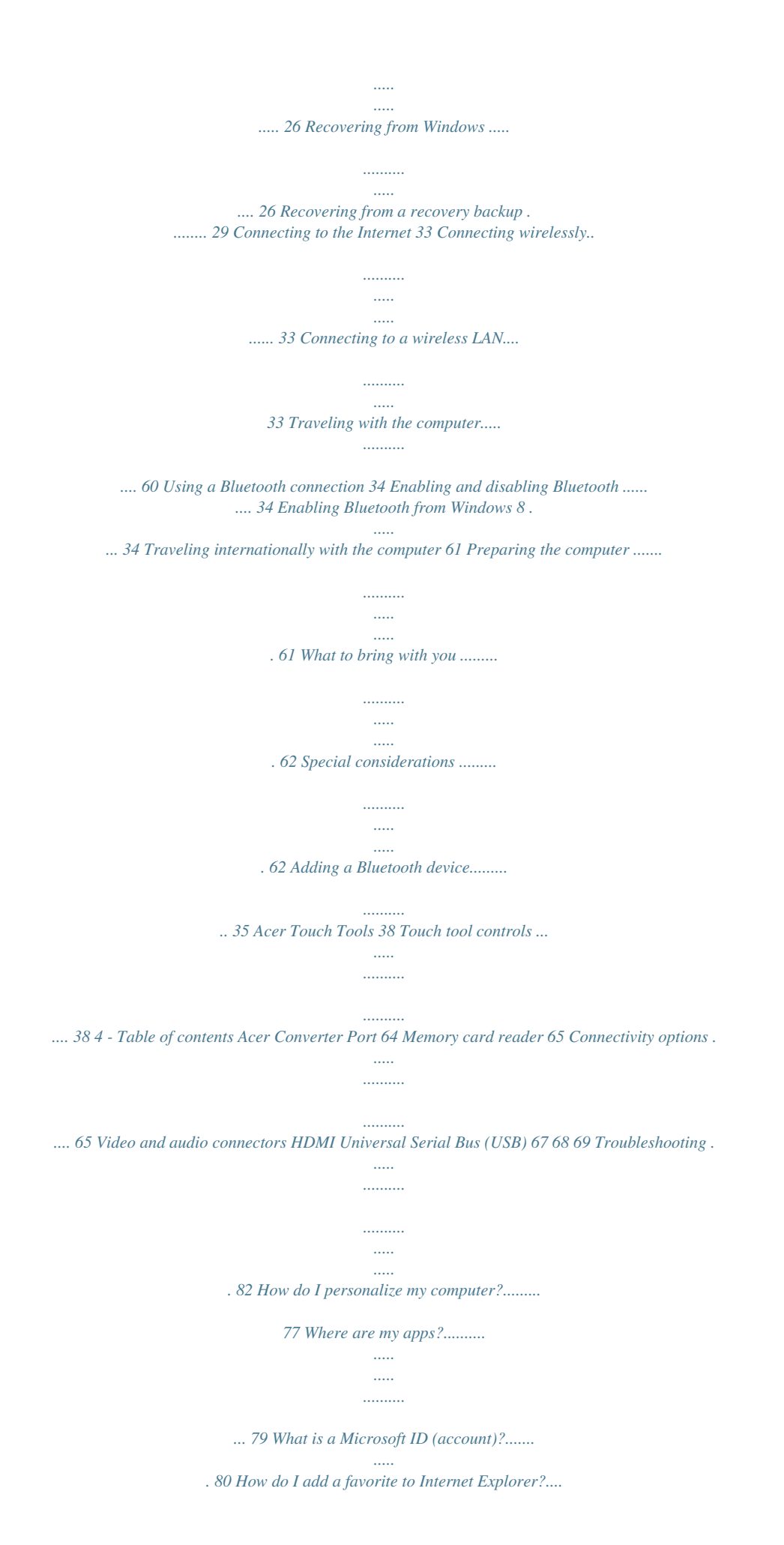

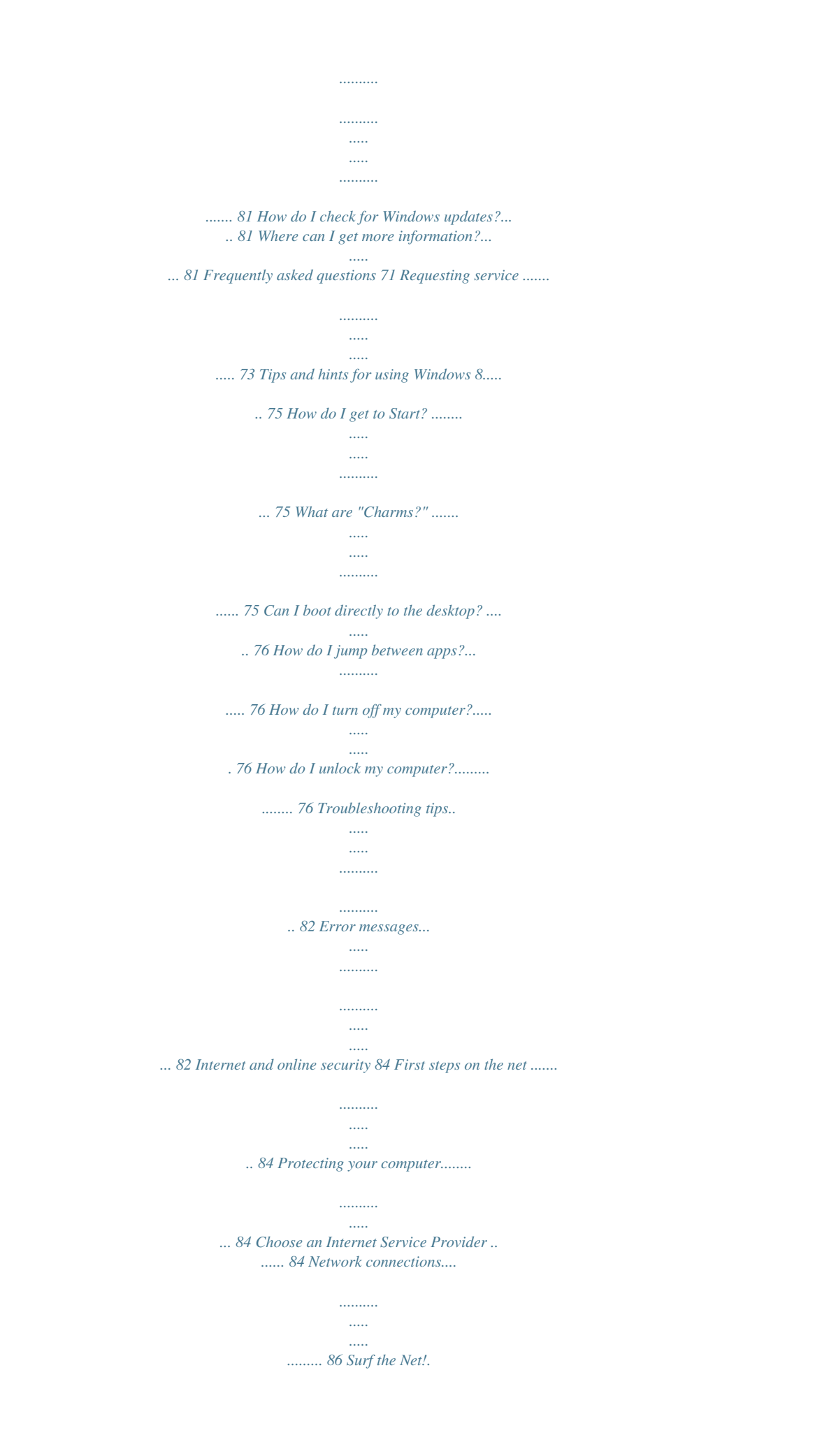

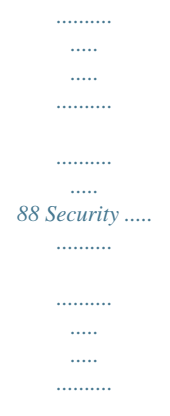

## *........ 88 -5 Getting started..*

*. In this section you will find: • • • • • • Useful information on caring for your computer and your health Where to find the power button, ports and connectors Tips and tricks for using the touchpad and keyboard How to create recovery backups Guidelines for connecting to a network and using Bluetooth Information on using Acer's bundled software First things first - 6 FIRST THINGS FIRST We would like to thank you for making this Acer notebook your choice for meeting your mobile computing needs. Your guides To help you use your Acer notebook, we have designed a set of guides: First off, the Setup Guide helps you get started with setting up your computer. The Quick Guide introduces you to the basic features and functions of your new computer. For more on how your computer can help you to be more productive, please refer to the User's Manual.*

*This guide contains detailed information on such subjects as system utilities, data recovery, expansion options and troubleshooting. In addition it contains general regulations and safety notices for your notebook. It is available from the desktop; double-click the Help icon and click User's Manual in the menu that opens. Basic care and tips for using your computer Turning your computer on and off To turn the power off, do any of the following: • Use the Windows shutdown command: Press the Windows key + <C>, click Settings > Power then click Shut Down. If you need to power down the computer for a short while, but don't want to completely shut it down, you can put it into Hibernate by pressing the power button.*

*7 - First things first You can also put the computer in sleep mode by pressing the sleep hotkey <Fn> + <F4>. Note If you cannot power off the computer normally, press and hold the power button for more than four seconds to shut down the computer. If you turn off the computer and want to turn it on again, wait at least two seconds before powering up. Taking care of your computer Your computer will serve you well if you take care of it. • Do not expose the computer to direct sunlight. Do not place it near sources of heat, such as a radiator. • Do not expose the computer to temperatures below 0º C (32º F) or above 50º C (122º F). • Do not subject the computer to magnetic fields. • Do not expose the computer to rain or moisture. • Do not spill water or any liquid on the computer.*

*• Do not subject the computer to heavy shock or vibration. • Do not expose the computer to dust or dirt. • Never place objects on top of the computer. • Do not slam the computer display when you close it. • Never place the computer on uneven surfaces. Taking care of your AC adapterPower cord information Here are some ways to take care of your AC adapterpower cord: • Do not connect the adapter to any other device. • Do not step on the power cord or place heavy objects on top of it. Carefully route the power cord and any cables away from foot traffic. • When unplugging the power cord, do not pull on the cord itself but pull on the plug. • The total ampere ratings of the equipment plugged in should not exceed the ampere rating of the cord if you are using an extension First things first - 8 cord.*

*Also, the total current rating of all equipment plugged into a single wall outlet should not exceed the fuse rating. Cleaning and servicing When cleaning the computer, follow these steps: 1. Turn off the computer. 2. Disconnect the AC adapter.*

*3. Use a soft, moist cloth. Do not use liquid or aerosol cleaners. If either of the following occurs: • The computer has been dropped or the body has been damaged; • The computer does not operate normally Please refer to "Frequently asked questions" on page 82. Your Acer notebook tour - 9 YOUR ACER NOTEBOOK TOUR After setting up your computer as illustrated in the Setup Guide, let us show you around your new Acer computer.*

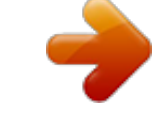

 *Screen view 1 2 3 4 # 1 Icon Item Webcam 5 2 3 4 Touchscreen Windows key Microphones Description Web camera for video communication. A light next to the webcam indicates that the webcam is active. Displays computer output, supports multi-touch input. Tap to return to the Start screen, or to the last open app. Internal stereo microphones for sound recording. 10 - Your Acer notebook tour # Icon Item 5 Description Indicates the computer's power Power indicator status. Indicates battery status. Charging: The light is amber when Battery indicator the battery is charging. Fully charged: The light is blue. Keyboard view 1 2 # Icon Item 1 Touchpad Description Touch-sensitive pointing device.*

*The touchpad and selection buttons form a single surface. Press down firmly on the touchpad surface to perform a left click. Press down firmly on the lower right corner to perform a right click. Your Acer notebook tour - 11 # Icon Item 2 Keyboard Description For entering data into your computer. See "Using the keyboard" on page 6. Do not use a keyboard protector or similar cover as the keyboard includes ventilation intakes for cooling. Left view 1 # Icon Item 2 3 4 5 1 Acer Converter Port 2 HDMI port USB port with power-off charging USB port Headset/speaker jack Speaker Description Connects to the Acer Converter cable, allowing for easy connection to a LAN, an external display or an additional USB device. There are different cables available. Please check with your retailer to see which are compatible with your computer. Supports high-definition digital video connections.*

*Connect to USB devices. Connects to audio devices (e.g., speakers, headphones) or a headset with microphone. Delivers stereo audio output. 3 4 5 12 - Your Acer notebook tour Information on USB 3.0 • • • • USB 3.0 compatible ports are blue. Compatible with USB 3.0 and earlier devices. For optimal performance, use USB 3.0-certified devices. Definegt; <Fn> + < > <Fn> + <Home> <Fn> + <Pg Up> <Fn> + <Pg Dn> <Fn> + <End> Icon Function Volume up Volume down Play/Pause Stop Previous Next Description Increases the sound volume. Decreases the sound volume. Play or pause a selected media file. Stop playing the selected media file. Return to the previous media file. Jump to the next media file. Windows keys The keyboard has two keys that perform Windows-specific functions. Key Description Pressed alone it returns to the Start screen or to Windows key return to the last open app.*

*It can also be used with other keys for special functions, please check Windows Help. This key has the same effect as clicking the right Application mouse button; it opens the application's context key menu. Touchpad - 17 TOUCHPAD Touchpad basics The touchpad controls the arrow (or 'cursor') on the screen. As you slide your finger across the touchpad, the cursor will follow this movement. Note The touchpad is senrecovery backup to restore your computer, if you lose or erase the USB drive, you cannot restore your computer. 7. Unplug the USB drive and label it clearly. Important Write a unique, descriptive label on the backup, such as 'Windows Recovery Backup'. Make sure you keep the backup in a safe place that you will remember. Creating a drivers and applications backup To create a Drivers and Applications Backup, that contains the factory-loaded software and drivers needed by your computer, you 22 - Recovery may use either a USB storage drive or, if your computer features a DVD recorder, one or more blank recordable DVDs.*

*1. From Start, type 'Recovery' and then click Acer Recovery Management in the list of apps. 2. Click Create Drivers and Applications Backup. Plug in the USB drive or insert a blank DVD into the optical drive, then click Next.*

*• If you are using a USB drive, make sure your USB drive has enough capacity before continuing. • If using DVDs, it will also show the number of blank, recordable discs you will need to complete the recovery discs. Make sure that you have the required number of identical, blank discs. 3. Click Start to copy files.*

You will be shown the backup progress on the screen. 4. Follow the process until it completes: • If you are using optical discs, the drive ejects each disc as it *completes burning it. Remove the disc from the drive and mark it Recovery - 23 with a permanent marker. If multiple discs are required, insert a new disc when prompted, then click OK. Continue until the process is complete. • If you are using a USB drive, unplug the drive and label it clearly. Important: Write a unique, descriptive label on each backup, such as 'Drivers and Applications Backup'. Make sure you keep the backup in a safe place that you will remember. Recovering your system To recover your system: 1.*

*Perform minor fixes. If only one or two items of software or hardware have stopped working correctly, the problem may be solved by reinstalling the software or the device drivers. To reinstall software and drivers that were pre-installed at the factory, see Reinstalling drivers and applications on page 5. For instructions on reinstalling software and drivers that were not pre-installed, see that product's documentation or support Web site. 2. Revert to a previous system condition. If reinstalling software or drivers does not help, then the problem may be solved by returning your system to a previous state when everything was working correctly. For instructions, see Returning to an earlier system snapshot on page 7. 3. Reset your operating system.*

*If nothing else has solved the problem and you want to reset your system, but keep your user information, see Returning your system to its factory condition on page 8. 4. Reset your system to its factory condition. If nothing else has solved the problem and you want to reset your system to factory condition, see Returning your system to its factory condition on page 8. Reinstalling drivers and applications As a troubleshooting step, you may need to reinstall the applications and device drivers that came pre-installed on your computer from the 24 - Recovery factory.*

*You can reinstall using either your hard drive or the backup you have created. • Other applications - If you need to reinstall software that did not come preinstalled on your computer, you need to follow that software's installation instructions. • New device drivers - If you need to reinstall device drivers that did not come pre-installed on your computer, follow the instructions provided with the device. If you are reinstalling using Windows and the recovery information stored on your computer: 1. From Start, type 'Recovery' and then click Acer Recovery Management in the list of apps.*

*2. Click Reinstall Drivers or Applications. 3. You should see the Contents section of the Acer Resource Center. Images for reference only. Recovery - 25 4. Click the install icon for the item you want to install, then follow the onscreen instructions to complete the installation.*

 *Repeat this step for each item you want to reinstall. If you are reinstalling from a Drivers and Applications Backup on a DVD or USB drive: 1. Insert the Drivers and Applications Backup into the disc drive or connect it to a free USB port.*

*• If you inserted a DVD wait for Acer Resource Center to start. • If Acer Resource Center does not start automatically, press the Windows key + <E>, then double-click on the optical drive icon. • If you are using a USB drive, press the Windows key + <E>, then double-click on the drive that contains the backup. Double-click on ResourceCenter. 2. You should see the Contents section of the Acer Resource Center. Images for reference only. 3. Click the install icon for the item you want to install, then follow the onscreen prompts to complete the installation. Repeat this step for each item you want to reinstall.*

*Returning to an earlier system snapshot Microsoft System Restore periodically takes a 'snapshot' of your system settings and saves them as restore points. In most cases of hard-to-resolve software problems, you can return to one of these restore points to get your system running again. 26 - Recovery Windows automatically creates an additional restore point each day, and also each time you install software or device drivers. Note For more information about using Microsoft System Restore, from Start, type 'Help' and then click Help and Support in the list of apps. Type 'Windows system restore' in the Search Help box, then press Enter.*

*Returning to a restore point 1. From Start, type 'Control Panel' and then click Control Panel in the list of apps. 2. Click System and Security > Action Center, then click Recovery at the bottom of the window. 3.*

*Click Open System Restore, then Next. 4. Click the latest restore point (at a time when your system worked correctly), click Next, then Finish. 5. A confirmation window appears; click Yes. Your system is restored using the restore point you specified. This process may take several minutes, and may restart your computer. Returning your system to its factory condition If your computer experiences problems that are not recoverable by other methods, you may need to reinstall everything to return your system to its factory condition. You can recover from either your hard drive or the recovery backup you have created. • If you can still run Windows and have not deleted the recovery partition, see Recovering from Windows on page 8.*

*• If you cannot run Windows, your original hard drive has been completely re-formatted or you have installed a replacement hard drive, see Recovering from a recovery backup on page 11. Recovering from Windows Start Acer Recovery Management: • From Start, type 'Recovery' and then click Acer Recovery Management in the list of apps. Recovery - 27 Two options are available, Restore Factory Settings (Reset my PC) or Customized Restore (Refresh my PC). Restore Factory Settings deletes everything on your hard drive, then reinstalls Windows and all software and drivers that were pre-installed on your system. If you can access important files on your hard drive, back them up now. See Restore Factory Settings with Acer Recovery Management on page 9. Customized Restore will attempt to retain your files (user data) but will reinstall all software and drivers. Software installed since you purchased your PC will be removed (except software installed from the Windows Store). See Customized Restore with Acer Recovery Management on page 11. Restore Factory Settings with Acer Recovery Management 1.*

*Click Restore Factory Settings. Important 'Restore Factory Settings' will erase all files on your hard drive. 28 - Recovery 2. The Reset your PC window opens. Images for reference only.*

*3. Click Next, then choose how to erase your files: a. Just remove my files quickly erases all files before restoring your computer and takes about 30 minutes. b. Fully clean the drive completely cleans the drive after each file is erased, so no files can be viewed after the recovery.*

*Cleaning the drive takes much longer, up to 5 hours, but is much more secure as old files are completely removed. 4. Click Reset. 5. The recovery process begins by restarting your computer, then continues by copying files to your hard drive. 6. After the recovery has finished, you can start using your computer by repeating the first-start process. Recovering from the hard drive during startup 1. Turn on your computer and press <Alt> + <F10> during startup. A screen appears asking you to choose the keyboard layout.*

*2. Several options are now presented. Click Troubleshoot. 3. Click either Refresh your PC or Reset your PC. Note "Refresh your PC" enables you to restore your computer to the default factory condition with files intact. "Reset your PC" completely removes all your files and resets your computer to factory settings. 4. Click Next. The process will take several minutes.*

*Recovery - 29 Customized Restore with Acer Recovery Management 1. Click Customized Restore (Retain User Data). 2. The Refresh your PC window opens. Images for reference only.*

*3. Click Next, then Refresh. 4. The recovery process begins by restarting your computer, then continues by copying files to your hard drive. This process takes about 30 minutes.*

*Recovering from a recovery backup To recover from a recovery backup on a USB drive: 1. Find your recovery backup. 2. If your computer does not have a built-in keyboard, make sure a keyboard is attached to your computer. 3. Plug in the USB drive and turn on your computer. 4. If it is not already enabled, you must enable the F12 Boot Menu: a. Press <F2> when starting your computer. 30 - Recovery b.*

*Use the left or right arrow keys to select the Main menu. c. Press the down key until F12 Boot Menu is selected, press <F5> to change this setting to Enabled. d. Use the left or right arrow keys to select the Exit menu. e. Depending on the type of BIOS your computer uses, select Save Changes and Exit or Exit Saving Changes and press Enter. Select OK or Yes to confirm. f. Your computer will restart.*

*5. During startup, press <F12> to open the boot menu. The boot menu allows you to select which device to start from, select the USB drive. a. Use your arrow keys to select USB Device, then press Enter.*

*b. Windows starts from the recovery backup instead of the normal startup process. 6. Select your keyboard type. 7.*

*Select Troubleshoot and then choose the type of recovery to use: a. Click Advanced then System Restore to start Microsoft System Restore: Microsoft System Restore periodically takes a 'snapshot' of your system settings and saves them as restore points. In most cases of hard-to-resolve software problems, you can return to one of these restore points to get your system running again. b. Click Reset your PC to start the reset process: Reset your PC deletes everything on your hard drive, then reinstalls Windows and all software and drivers that were preinstalled on your system.*

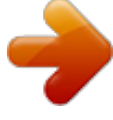

[You're reading an excerpt. Click here to read official ACER ASPIRE](http://yourpdfguides.com/dref/5512988) [R7-572-54208G75ASS user guide](http://yourpdfguides.com/dref/5512988)

<http://yourpdfguides.com/dref/5512988>

 *If you can access important files on your hard drive, back them up now. See Reset your PC from the recovery backup on page 13. c. Click Refresh your PC to start the refresh process: Refresh your PC will attempt to retain your files (user data) but will reinstall all software and drivers. Software installed since you purchased your PC will be removed (except software installed from the Windows Store).*

*See Refresh your PC from the recovery backup on page 14. Recovery - 31 Reset your PC from the recovery backup Important Reset your PC will erase all files on your hard drive. 1. The Reset your PC window opens. Images for reference only. 2. Click Next. 3. Select the operating system to recover (normally only one option is available). 4.*

*Choose to keep any changes to the hard drive: a. If you have deleted the recovery partition or otherwise changed the partitions on the hard drive and want to keep these changes, select No. b. To completely restore your computer to Factory Settings, select Yes. 5.*

*Choose how to erase your files: a. Just remove my files quickly erases all files before restoring your computer and takes about 30 minutes. b. Fully clean the drive completely cleans the drive after each file is erased, so no files can be viewed after the recovery. Cleaning the drive takes much longer, up to 5 hours, but is much more secure as old files are completely removed.*

*6. Click Reset. 7. After the recovery has finished, you can start using your computer by repeating the first-start process. 32 - Recovery Refresh your PC from the recovery backup 1. The Refresh your PC window opens. 2. Click Next. 3. Select the operating system to recover (normally only one option is available).*

*4. Click Refresh. 5. The recovery process begins by restarting your computer, then continues by copying files to your hard drive. This process takes about 30 minutes. Connecting to the Internet - 33 CONNECTING T O TH E INTERNET This chapter includes basic information on types of connections, and getting connected to the Internet. For detailed information, please refer to Network connections on page 88. Connecting wirelessly Connecting to a wireless LAN A wireless LAN (or WLAN) is a wireless local area network, which can link two or more computers without using wires. Once connected to WLAN, you can access the Internet. You can also share files, other devices, and even your Internet connection itself.*

*Warning Using wireless devices while flying in aircraft may be prohibited. All wireless devices must be switched off before boarding an aircraft and during take-off, as they may be dangerous to the operation of the aircraft, disrupt communications, and even be illegal. You may turn on your computer's wireless devices only when informed that it is safe to do so by the cabin crew. Your computer's wireless connection is turned on by default and Windows will detect and display a list of available networks during setup. Select your network and enter the password if required.*

*Acer notebook computers feature an Airplane mode hotkey that turns the network connection on or off. You can use the network management options to turn your wireless network on/off or control what is shared over the network. From the Start screen, start typing 'wireless' then select Connect to a network or Change Wi-Fi settings. Otherwise, open Internet Explorer and follow the instructions. Note Please refer to your Internet Service Provider (ISP) or router documentation for details on connecting to the Internet.*

*Using a Bluetooth connection - 34 USING A BLUETOOTH CONNECTION Bluetooth is a technology enabling you to transfer data wirelessly over short distances between many different types of devices. Bluetoothenabled devices include computers, cell phones, tablets, wireless headsets, and keyboards. To use Bluetooth, you must ensure the following: 1. Bluetooth is enabled on both devices. 2. Your devices are "paired" (or connected). Enabling and disabling Bluetooth The Bluetooth adapter must be enabled on both devices. For your computer, this may be an external switch, a software setting, or a separate Bluetooth dongle plugged into the computer's USB port (if no internal Bluetooth adapter is available). Note Please check your devices owner's manual to determine how to turn on its Bluetooth adapter. Enabling Bluetooth from Windows 8 Bluetooth on your computer is disabled by default.*

*To enable your computer's Bluetooth adapter, do the following: 1. Open the Charms and select Settings > Change PC Settings > Wireless, or press the Windows key + <W> and then type 'Wireless'; in the results, click on Wireless. 2. Click the toggle next to Bluetooth to enable/disable it. 3. Then, from the desktop notification area, click the Bluetooth icon, and select Open Settings. 35 - Using a Bluetooth connection 4. Select the Allow Bluetooth devices to find this computer check box, click Apply, and then click OK. Adding a Bluetooth device Every new device must first be "paired" with your computer's Bluetooth adapter. This means it must first be authenticated for security purposes.*

*You only need to pair once. After that, simply turning on the Bluetooth adapter of both devices will connect them. From the notification area, click the Bluetooth icon, and select Add a Bluetooth Device. Using a Bluetooth connection - 36 Click on the device you want to add. A code displays on your computer, which should match the code displayed on your device.*

*Select Yes. Then, accept the pairing from your device. Note Some devices using older versions of the Bluetooth technology require both devices to enter a PIN. In the case of one of the devices not having any inputs (as in a headset), the passcode is hardcoded into the device (usually "0000" or "1234"). Consult your device's user manual for more information.*

*Your device will show up in the list of devices if it was successfully paired. Open the Control Panel and under Hardware and Sound 37 - Using a Bluetooth connection click on View devices and printers. Right click on your device and select Advanced Operations > Connect to operation window. The operation window enables you to play music and audio from your device through your computer, send files to your device and change Bluetooth settings. Acer Touch Tools - 38 ACER TOUCH TOOLS Acer Touch Tools makes using your Windows device easier and more convenient. You can select, drag or tap on small items in the user interface. You can run Acer Touch Tools, from Start or from the Desktop taskbar. Touch tool controls The Touch Tools control panel has several icons: 1 2 3 4 5 6 7 8 No. Item 1 Move 2 AccuFinger Description Tap the Move tab and drag the Touch Tools panel to reposition it. Displays or hides the AccuFinger pointer.*

*Tap the icon to display the pointer, and again to hide it. The AccuFinger pointer will also hide automatically after a specified number of seconds, which you can set in the configuration window. 39 - Acer Touch Tools No.*

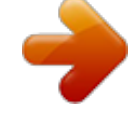

 *Item 3 4 5 6 7 8 Description Turns the multi-select feature on and off. Tap the Multi-select multi-select icon to turn it on. Tap it again to turn multi-select off. ESC Tap on the ESC icon to send an Escape simulation command to the system. Touch Tools Tap to open the Touch Tools configuration configuration window. See Settings on page 3. Gateway Tap this icon to run the Gateway Screen Grasp Screen Grasp utility.*

*See Acer Screen Grasp on page 47. Tap the X to close Acer Touch Tools. Both Close AccuFinger and the Touch Tools panel will close. AccuFinger pointer Pointing The AccuFinger pointer's fine tip allows you to work with even very small screen elements. This can be particularly helpful when using operating system setting and configuration windows with small buttons, boxes or other small items.*

*Using AccuFinger With AccuFinger you can: • Point: Place your fingertip on the pointer pad and drag it around. The pointer direction changes automatically as you move around the screen. • Select: Perform all standard touch screen cursor commands including tap, double-tap, drag, and drag-select, etc. • Drag: To drag something, position the AccuFinger pointer on it, press briefly on the pointer pad to activate drag mode, then drag the selected item to a new position. • Display: Display a context-sensitive menu by holding your fingertip on the pointer pad for a moment until the menu appears, then stop touching the*

*pad and select a menu command. Acer Touch Tools - 40 • Text edit: You can select text in supported programs by tapping on a word or text block to select it or insert the cursor. You can then type or perform other operations on the selected text. RepliView Your touch device's onscreen virtual keyboard can sometimes block your view of where you are typing. RepliView displays a small pop-up window above the onscreen keyboard that displays a view of where you are typing so that you can see what you are doing. This feature operates automatically when Touch Tools is running. Settings You can adjust the settings to suit your needs, including setting the*

*AccuFinger pointer size and timeout. You can also select either right 41 - Acer Touch Tools or left-hand operation, which optimizes pointer orientation for the selected mode. Acer MemoryBinder - 41 ACER MEMORYBINDER Acer MemoryBinder is a convenient tool that helps you to arrange and annotate photos into eye-catching binders that you can share with friends and family. You can also export the binders as images. To launch Acer MemoryBinder tap the MemoryBinder tile on the Start screen.*

*You will be presented with any books that you have created; tap any book to open the book. Getting started Once you have launched Acer MemoryBinder, tap the screen to create your first book. You will be asked to select the book cover, paper template and you have the chance to name the book. Once you have completed these settings, click OK. Enter book title Select cover image Select paper template Your book will be created and shown on the main screen. 42 - Acer MemoryBinder Tap the book to open it. Assemble your binder Once you have your book open, you can add more pages, change the book's appearance, or export the book. 1. Tap any page to open it. Add page Export book Change settings 2.*

*Tap the import icon and select the source of the images that you wish to import. Acer MemoryBinder - 43 3. Select the image from the dialog box that opens. Once you've selected the image, you can crop it, rotate it, resize it or perform a number of other functions on it. 4.*

*You can also add text, or sketches by selecting the appropriate tool from the bottom of the page. 44 - Acer MemoryBinder 5. Tap and hold any tool to view the tool's options. Note If you are using the optional Active Pen, the Disable Fingertouch tool disables sketching using your finger, to avoid adding undesired sketches when your finger touches the screen. 6.*

*Tap Recorder to add a voice memo to your book. You will be asked to give Acer MemoryBinder access to your device's microphone before you can add a voice memo. Exporting your memories You can choose to export an entire book from the main screen as a series of images or a video clip, or you can export individual pages from a book as images. Acer Screen Grasp - 45 ACER SCREEN GRASP Acer Screen Grasp is a handy screen capture tool that allows you to capture all or part of anything that's displayed on your computer's screen. It works for both the desktop and Start screen applications. To launch Acer Screen Grasp, press <Ctrl> + <Shift> + <PrtSc>. Once you have opened the application you can activate the launch gesture: Tapping the screen with three fingers. Note The three-finger gesture is disabled by default. You can enable it from Settings. Overview 1 2 3 45 6 The toolbar at the top of the screen allows you to change screen capture options and settings.*

*No. 1 2 3 4 5 6 Description Capture: Capture a rectangular or circular area of the screen. Freeform capture: Capture a freeform part of the screen. Window capture: Capture all or part of an open window. Webpage capture: Capture a whole webpage, including parts of the page that are not currently visible. Full screen capture: Capture the full screen. Settings: Change the defaults. 46 - Acer Screen Grasp Adjusting the Settings Tap the Settings icon to adjust the defaults for Acer Screen Grasp. You can enable or disable the launch gesture (tap the screen with three fingers), set the app to launch the editing tool after capturing, pin the program to the taskbar, view a short introduction tutorial, or view the Help content. The editing tool After you've captured the screen, you can edit the image.*

*12 3 4 5 6 7 8 9 10 11 No. 1 2 3 Description Undo. Redo. Pencil tool. Acer Screen Grasp - 47 No.*

*4 5 6 7 8 9 10 11 Description Marker tool. Text tool. Eraser. Mosaic effect. Lasso tool.*

*Share capture to... • Windows clipboard • Facebook • Acer Scrapboard • Word • PowerPoint • Outlook Save. Pin/unpin the toolbars. 48 - Acer Scrapboard ACER SCRAPBOARD Acer Scrapboard is a useful tool to manage your screen captures. Screen captures are automatically sorted by date. Tap the icon on the screen capture to open the website in Internet Explorer. You can also create tags to assist in sorting your images. 1.*

*Tap and drag an image down to open the menu at the bottom of the screen. 2. Tap Create tag to create a tag. 3. Tap Tags to open the list of available tags, and check each tag that you would like to assign to the image. - 49 Keeping your computer and data safe... In this section you will find: • • • • How to secure your computer Setting passwords What you need to prepare when you're traveling How to get the most out of your battery BIOS utility - 50 BIOS UTILITY The BIOS utility is a hardware configuration program built into your computer's BIOS. Your computer is already properly configured and optimized, and you do not normally need to run this utility.*

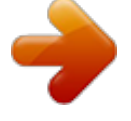

 *However, if you encounter configuration problems, you may need to run it. To activate the BIOS utility, press <F2> during the POST while the computer logo is being displayed. Boot sequence To set the boot sequence in the BIOS utility, activate the BIOS utility, then select Boot from the categories listed at the top of the screen. Setting passwords To set a password on boot, activate the BIOS utility, then select Security from the categories listed at the top of the screen. Find Password on boot: and use the <F5> and <F6> keys to enable this feature.*

*Securing your computer - 51 SECURING Y O U R C O MP U TE R Your computer is a valuable investment that you need to take care of. Learn how to* protect and take care of your computer. Security features include hardware and software locks — a security notch and passwords. Using a computer security *lock The computer comes with a Kensington-compatible security slot for a security lock. Wrap a computer security lock cable around an immovable object such as a table or handle of a locked drawer.*

*Insert the lock into the notch and turn the key to secure the lock. Some keyless models are also available. Using passwords Passwords protect your computer from unauthorized access. Setting these passwords creates several different levels of protection for your computer and data: • Supervisor Password prevents unauthorized entry into the BIOS utility. Once set, you must enter this password to gain access to the BIOS utility. See Setting passwords on page 52. • User Password secures your computer against unauthorized use. Combine the use of this password with password checkpoints on boot-up and resume from*

*Hibernation (if available) for maximum security. • Password on Boot secures your computer against unauthorized use. Combine the use of this password with password checkpoints on boot-up and resume from Hibernation (if available) for maximum security.*

*Important Do not forget your Supervisor Password! If you forget your password, please get in touch with your dealer or an authorized service center. 52 - Securing your computer Entering passwords When a password is set, a password prompt appears in the center of the display screen. @@@@If you enter the password incorrectly, a warning message appears. Try again and press <Enter>. @@@@If you enter the password incorrectly, a warning message appears. Try again and press <Enter>. Important You have three chances to enter a password. @@@@@@@@@@These checks will slowly drain your computer's battery. @@@@Open the desktop. 2.*

*Click Power Options in the Notification area. 3. Select More Power Options. 4. Select Choose what the power buttons do.*

*54 - Power management 5. To access Shutdown Settings, select Change settings that are currently unavailable. 6. Scroll down and disable Turn on fast startup. 7.*

*@@@@@@@@@@@@@@@@Connect the AC adapter and fully charge the battery. 2. Turn on the computer and complete setting up the operating system. 3. Disconnect the AC adapter. 4. Operate the computer using battery power. 5. Reconnect the AC adapter and fully charge the battery again. @@@@@@@@@@@@@@@@@@• Remove accessories that are not being used (e.*

*g. a USB disk drive), as they can continue to draw power. • Store your PC in a cool, dry place. @@Higher temperatures cause the battery to self-discharge faster. • Excessive recharging decreases the battery life. @@@@@@@@The AC adapter or a power outlet is unavailable. Recommended Action 1. Plug the AC adapter into the computer, and then connect to the main power supply. 2. Save all necessary files.*

*3. Resume work. Turn off the computer if you want to recharge the battery rapidly. 1. Save all necessary files.*

*2. Close all applications. 3. Turn off the computer. Traveling with your computer - 58 TRAVELING WITH YOUR COMPUTER This section gives you tips and hints to consider when moving around or traveling with your computer.*

*Disconnecting from the desktop Follow these steps to disconnect your computer from external accessories: 1. Save any open files. 2. Remove discs from optical drive. 3. Shut down the computer or put it into Sleep or Hibernate mode. 4. Close the display cover. 5. Disconnect the cord from the AC adapter.*

*6. Disconnect the keyboard, pointing device, printer, external monitor and other external devices. 7. Disconnect the Kensington lock if you are using one to secure the computer. Moving around When you are just moving within short distances, for example, from your office desk to a meeting room. Preparing the computer Before moving the computer, close and latch the display cover to place it in Sleep mode. You can now safely take the computer anywhere you go within the building. To wake the computer from Sleep mode, open the display and, if necessary, press and release the power button. If you are taking the computer to a client's office or a different building, you may choose to shut down the computer: Press the Windows key + <C>, click Settings > Power then click Shut Down Or: 59 - Traveling with your computer You can put the computer in Sleep mode by pressing <Fn> + <F4> or by closing the display. When you are ready to use the computer again, open the display and, if necessary, press and release the power button.*

*Note The computer may enter Hibernation or Deep Sleep mode after being in Sleep mode for a period of time. What to bring to meetings If your meeting is relatively short, you probably do not need to bring anything with you other than your computer. If your meeting will be longer, or if your battery is not fully charged, you may want to bring the AC adapter with you to plug in your computer in the meeting room. If the meeting room does not have an electrical outlet, reduce the drain on the battery by putting the computer in Sleep mode. Press <Fn> + <F4> or close the display cover whenever you are not actively using the computer.*

*Taking the computer home When you are moving from your office to your home or vice versa. Preparing the computer After disconnecting the computer from your desktop, follow these steps to prepare the computer for the trip home: • Check that you have removed all media and compact discs from the drive(s). Failure to remove the media can damage the drive head. • Pack the computer in a protective case that can prevent the computer from sliding around and cushion it if it should fall. Warning Avoid packing items next to the top cover of the computer.*

*Pressure against the top cover can damage the screen. Traveling with your computer - 60 What to take with you Unless you have some items at home, take the following items with you: • AC adapter and power cord. • The printed Setup Guide. Special considerations Follow these guidelines to protect your computer while traveling to and from work: • Minimize the effects of temperature changes by keeping the computer with you. • If you need to stop for an extended period of time and cannot carry the computer with you, leave the computer in the trunk of the car to avoid exposing the computer to excessive heat.*

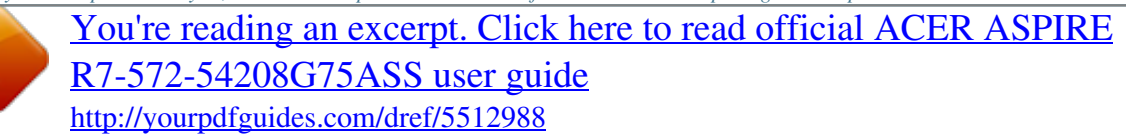

 *• Changes in temperature and humidity can cause condensation. Allow the computer to return to room temperature, and inspect the screen for condensation before turning on the computer. If the temperature change is greater than 10° C (18° F), allow the computer to come to room temperature slowly. If possible, leave the computer for 30 minutes in an environment with a temperature between outside and room temperature. Setting up a home office If you frequently work on your computer at home, you may want to purchase a second AC adapter for use at home.*

*With a second AC adapter, you can avoid carrying the extra weight to and from home. If you use your computer at home for significant periods of time, you might also want to add an external keyboard, monitor or mouse. Traveling with the computer Important Check with your airline for any special requirements for travelling with Lithium batteries. 61 - Traveling with your computer When you are moving within a larger distance, for instance, from your office building to a client's office building or traveling locally. Preparing the computer Prepare the computer as if you were taking it home. Make sure that the battery in the computer is charged. @@• If possible, have the computer inspected by hand. @@• Power cords that are appropriate for your destination(s).*

*@@@@@@@@@@Do not use converter kits sold for appliances to power the computer. @@@@@@@@For instructions on how to connect different external devices to the computer, read the following section.*

*Memory card reader Memory cards are used in a wide selection of digital cameras, PDAs, MP3 players and mobile phones. Inserting a memory card 1. Align the card so that the connector points towards the port, with the connectors facing down. 2. Carefully slide the card into the port.*

*If you find you need to use any force to insert the card, try reorientating the card slightly. 3. Push the card until it clicks into place. A few millimetres of the card will extend from beyond the slot. If the card contains some files, the Windows Auto Play window may appear (this depends on the contents of the card) and ask you if you wish to use a program to access the contents of the card.*

*Select an option here if it is appropriate, otherwise select Cancel. If the card contains no files, or unknown files, a window will open showing the contents of the card. SD, SDHC and SDXC cards Different types of SD cards cover different capacities, while using the same overall design. SD cards contain up to 4 GB, SDHC cards contain up to 32 GB, and SDXC cards can contain up to 2048 GB 66 - Memory card reader (2 TB). Your computer provides an SDHC or SDXC compatible card reader. Note SDXC memory cards can only be used in an SDXC-compatible reader; SD and SDHC cards can be used in either type. Removing a card from a memory card reader 1. Click on Show hidden icons arrow in the Notification Area (next to the clock). 2. Click on the Safely Remove Hardware icon.*

*3. Click on Eject SD Card (or the name of the device). 4. Wait until a Safe to Remove Hardware message is displayed. 5. Remove the card. 2 1 3 Video and audio connectors - 67 VIDEO AND AUDIO CONNECTORS Connect to a monitor with a VGA or DVI port (the type of connection supported depends on your computer's configuration). The appropriate cable is usually included with the monitor. Follow these steps to connect an monitor to your computer: 1. Check that the computer is powered off and the monitor power switch is turned off.*

*2. Attach the video cable to the monitor port on the computer. Secure the cable connection with the screws provided. 3. Connect the monitor power cable and plug it into a properly grounded wall outlet.*

*4. Follow any setup instructions in the monitor's user's guide. 5. Turn on power to the monitor, then the computer. 6.*

*Make sure that the current resolution and refresh rate do not exceed the specifications of the monitor. If necessary change the display settings used by the computer. Note To access the display controls, press the Windows key ( "Display" and then click on Display. ) + W, type Headphones and microphone These ports allow you to connect audio devices. Use the headphone port to plug in stereo headphones or powered speakers. Plugging an audio device to the headphone port disables the built-in speakers. Use the microphone port to connect an external microphone for mono recording; plugging in an external microphone disables the built-in microphone. Note Some computers have a single "combo" port that allows you to use single-pin headsets with a built-in microphone. These headsets are most commonly used with smartphones. HDMI - 68 HDMI HDMI (High-Definition Multimedia Interface) is a high-quality, digital audio/video interface.*

*HDMI allows you to connect any compatible digital audio/video source, such as your computer, a set-top box, DVD player, and audio/video receiver to any compatible digital audio and/or video monitor, such as a digital television (DTV) with a single cable. The single cable keeps everything neat and tidy while ensuring easy connection and the best audio and visual quality. Universal Serial Bus (USB) - 69 UNIVERSAL SERIAL BUS (USB) The USB port is a highspeed port which allows you to connect USB peripherals, such as a mouse, an external keyboard, additional storage (external hard disks), or any other compatible device. Note Two USB standards are currently available on Acer computers: USB 2.0 (High-speed USB) and USB 3.0 (SuperSpeed USB). USB 2.0*

*ports on Acer computers have a black tongue in the port, while USB 3.0 ports have a blue tongue. For best performance, USB 3. 0 devices should always be plugged into USB 3.0 ports. Consult your device's documentation to see which standard it supports. You can also charge devices such as tablets, smartphones, or other devices through a USB port. Some USB 3.*

*0 ports support charging devices when the computer is in Hibernate or turned off. Additionally, you can use a USB hub to connect multiple devices to a single USB port. Important When removing a USB storage device, you should right-click on the USB icon in the Windows task bar and select "Eject <device>" to tell the operating system to stop using the device before removing it. Failure to do this may result in data loss or damage to your peripheral. - 70 Got a question? In this section you will find: • • • • • Frequently asked questions Tips for using Windows 8.*

*1 Troubleshooting information How to protect yourself while online Where to find Acer service center contact information Frequently asked questions - 71 FREQUENTLY ASKED QUESTIONS The following is a list of possible situations that may arise during the use of your computer. Easy solutions are provided for each one. I turned on the power, but the computer does not start or boot up. Look at the power indicator: • If it is not lit, no power is being supplied to the computer. Check the following: • If you are using on the battery, it may be low and unable to power the computer.*

*Connect the AC adapter to recharge the battery pack. • Make sure that the AC adapter is properly plugged into the computer and to the power outlet. • If it is lit, check the following: • Is a disc in the optical drive? Remove it and press <Ctrl> + <Alt> + <Del> to restart the system. • Do you have a USB storage device (USB disk or smartphone) plugged into your computer? Unplug it and press <Ctrl> + <Alt> + <Del> to restart the system. Nothing appears on the screen.*

*The computer's power management system automatically blanks the screen to save power. Press any key to turn the display back on. If pressing a key does not turn the display back on, three things might be the cause: • The brightness level might be too low. Press <Fn> + < > (increase) to adjust the brightness level. • The display device might be set to an external monitor. Press the display toggle hotkey <Fn> + <F5> to toggle the display back to the computer. • If the power LED is flashing, the computer may be in Sleep or Hibernate mode. Press and release the power button to resume. No audio is heard from the computer. Check the following: 72 - Frequently asked questions • The volume may be muted.*

*Look at the volume control (speaker) icon in the taskbar. If it is crossed-out, click the icon and deselect the Mute all option. • The volume level may be too low. Check the volume from the volume control (speaker) icon in the taskbar. You can also use the volume control buttons to adjust the volume.*

*• If headphones, earphones or external speakers are connected to the headphone jack on the computer, the internal speakers automatically turn off. The keyboard does not respond. Try attaching an external keyboard to a USB port on the computer. If it works, contact your dealer or an authorized service center as the internal keyboard cable may be loose. The printer does not work.*

*Check the following: • Make sure that the printer is connected to a power outlet and that it is turned on. • Make sure that the printer cable is connected securely to a USB port and the corresponding port on the printer. I want to restore my computer to its original settings. Note If your system is the multilingual version, the operating system and language you choose when you first turn on the system will be the only option for future recovery operations. This recovery process helps you restore the C: drive with the original software content that is installed when you purchased your computer. Warning Your C: drive will be reformatted and all data will be erased. It is important to back up all data files before using this option. Before performing a restore operation, please check the BIOS settings. 1. Check to see if Acer disk-to-disk recovery is enabled or not.*

*Frequently asked questions - 73 2. Make sure the D2D Recovery setting in Main is Enabled. 3. Exit the BIOS utility and save changes. The system will reboot. Note To activate the BIOS utility, press <F2> when you see the Acer logo during boot up. For detailed information on the recovery process, see Recovering your system on page 5. Requesting service International Travelers Warranty (ITW) Your computer is backed by an International Travelers Warranty (ITW) that gives you security and peace of mind when traveling. An ITW passport came with your computer. This passport contains all you need to know about the ITW program.*

*A list of available, authorized service centers is in this handy booklet. Read this passport thoroughly. Always have your ITW passport on hand, especially when you travel, to receive the benefits from our support centers. Attach your proof-ofpurchase to the ITW passport. If the country you are traveling in does not have an Acer-authorized ITW service site, you can still get in contact with our offices worldwide.*

*Please visit www.acer.com. Before you call Please have the following information available when you call Acer for online service, and please be at your computer when you call. With your support, we can reduce the amount of time a call takes and help solve your problems efficiently.*

*If there are error messages or beeps reported by your computer, write them down as they appear on the screen (or the number and sequence in the case of beeps). You are required to provide the following information: Name: \_\_\_\_\_\_\_\_\_\_\_\_\_\_\_\_\_\_\_\_\_\_\_\_\_\_\_\_\_\_\_\_\_\_\_\_\_\_\_ Address:*

 $\noindent$  **Telephone number:**  $\qquad \qquad$   $\qquad \qquad$   $\qquad$   $\qquad$ *\_\_\_\_\_\_\_\_\_\_\_\_\_\_\_\_\_\_\_\_\_\_\_\_\_ 74 - Frequently asked questions Serial number: \_\_\_\_\_\_\_\_\_\_\_\_\_\_\_\_\_\_\_\_\_\_\_\_\_\_\_\_\_\_\_\_\_ Date of purchase:*

*\_\_\_\_\_\_\_\_\_\_\_\_\_\_\_\_\_\_\_\_\_\_\_\_\_\_\_\_\_\_ F r e qu e nt ly a sk Frequently asked questions - 75 Tips and hints for using Windows 8 We know this is a new*

*operating system that will take some getting used to, so we've created a few pointers to help you get started. How do I get to Start? Press the Windows key; tap the Start button on the desktop taskbar; or swipe the right-hand edge of the screen inwards and tap the Start charm. Where's the Start button? The Start button will appear in the desktop taskbar. Tapping it will open Start where you can launch apps. How do I see all of my apps? Swipe upwards from the bottom of Start. Can I make the "All apps" view the default for Start? Yes, you can, just follow these steps: 1. Go to the desktop. 2. Tap and hold the taskbar until you see the square outline.*

*Select Properties from the menu that opens when you remove your finger. 3. From the Navigation tab, check Show the Apps view automatically when I go to Start. What are "Charms?" Charms allow you to perform useful functions, such as sharing content, turning off your PC or changing settings. How do I access the charms? Swipe the right-hand edge of the screen inwards. 76 - Frequently asked questions Can I boot directly to the desktop? Yes, you can, just follow these steps: 1. Go to the desktop. 2. Tap and hold the taskbar until you see the square outline. Select Properties from the menu that opens when you remove your finger.*

*3. From the Navigation tab, check Go to the desktop instead of Start when I sign in. How do I jump between apps? Swipe the left-hand edge of the screen inwards to cycle through apps that are currently running. How do I turn off my computer? Swipe the right-hand edge of the screen inwards, tap Settings > Power and select the action you'd like to take. Can I just turn off notifications? You can turn off notifications during certain hours so that you can leave your computer running, but not be disturbed by notifications.*

*1. Swipe the right-hand edge of the screen inwards and tap Settings > Change PC settings > Search & apps > Notifications. 2. Move the Quiet hours slider to On and select times to start and stop disabling notifications. How do I unlock my computer? Swipe the lock screen upwards and tap a user account icon to unlock the computer.*

> *If your account has a password set, you will need to enter the password to continue.* [You're reading an excerpt. Click here to read official ACER ASPIRE](http://yourpdfguides.com/dref/5512988)

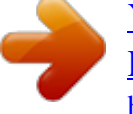

[R7-572-54208G75ASS user guide](http://yourpdfguides.com/dref/5512988)

<http://yourpdfguides.com/dref/5512988>

 *Tap and hold the preview icon to see the characters you've entered to ensure the password is correct. Frequently asked questions - 77 Can I personalize the Lock screen? You can personalize the lock screen with a different image, to run a slideshow of images, or to show you quick status and notifications to suit your personal needs. To change the background, swipe the right-hand edge of the screen inwards and tap Settings > Change PC settings > PC & devices > Lock screen. From here you can: • Select a background image for the lock screen • Turn the Slide show on or off • Select lock screen apps. How do I set up the lock screen slideshow? 1. Swipe the right-hand edge of the screen inwards and tap Settings > Change PC settings > PC & devices > Lock screen. 2. Move the slider to On and select if the slideshow should be played while the computer is running on battery power. 3.*

*Tap Add a folder and open the folder you wish to use (your Pictures folder will open by default). Tap Use this folder > OK. 4. You can see the list of folders under Add a folder. Select a folder name and tap Remove to remove the folder from the lock screen slideshow. 5. Change the other settings to suit your needs. How do I personalize my computer? You can personalize Start with a different background image or by arranging the tiles to suit your personal needs. To change the background, swipe the right-hand edge of the screen inwards and tap Settings > Change PC settings > Personalize. Tap Start screen at the top of the page and select a color and image.*

*How do I set the alarm? Your computer can act as an alarm clock. Start typing 'Alarms' to search for the Alarms app. 1. Set the time using the sliders on the left-hand side of the screen. 2.*

*Select AM or PM. 78 - Frequently asked questions 3. Choose which days the alarm should go off. 4. Select the notification.*

*5. Save the alarm by tapping the Save icon in the upper right-hand corner. Delete Save Hour Minutes Note The alarm will only sound if your computer is awake at the set time. How do I move tiles? Tap and hold a tile to select it, then drag it to the place on Start that you want it to appear. Other tiles will be moved to accommodate the tile in its new location. Can I arrange tiles in groups? Yes, you can. Tap and hold a tile until you see the screen dim. When you release the tile, the Customize menu appear at the bottom of the screen. You will see Name group appear above unnamed groups. You can give the group(s) a name and arrange the tiles within the groups to suit your needs.*

*Can I make tiles bigger or smaller? Swipe upwards from bottom of the screen and tap Customize, tap the tile(s) you wish to resize and tap Resize. Select a size from the menu that appears. Frequently asked questions - 79 How do I close an app? Swipe the window downwards from the top to the bottom of the screen. You need to swipe the window past the half-way point of the screen. Can I change the screen resolution? Swipe the right-hand edge of the screen inwards and tap Search, tap the text box to open the onscreen keyboard and start typing 'Control Panel' to display the results; tap Control Panel > Adjust screen resolution. Where are my apps? Swipe the right-hand edge of the screen inwards and tap Search, type the name of the app you would like to open using the*

*pop-up keyboard. Results will be displayed on the left-hand side of the screen. To view the complete list of apps, swipe upwards from the bottom of the screen and tap All apps. How do I make an app appear on Start? If you're in All apps and you want to make an app appear on Start, Tap and hold a tile until you see the screen dim. When you release the tile, the Customize menu appear at the bottom of the screen.*

*Tap Pin to Start from the menu that appears at the bottom of the screen. How do I remove a tile from Start? Tap and hold a tile until you see the screen dim. When you release the tile, the Customize menu appear at the bottom of the screen. Tap the tile(s) you wish to remove and tap Unpin from Start from the menu that appears at the bottom of the screen. How do I make an app appear on my taskbar? If you're in All apps and you want to make an app appear on the taskbar, tap and hold a tile until you see the screen dim.*

*When you release the tile, the Customize menu appear at the bottom of the screen. Select Pin to taskbar from the menu that appears at the bottom of the screen. 80 - Frequently asked questions How do I install apps? You can download Windows Store apps from Store. You will need to have a Microsoft ID to purchase and download apps from Store. I can't find apps like Notepad and Paint! Where are they? Swipe the right-hand edge of the screen inwards and tap Search, type the name of the app you would like to open using the pop-up keyboard.*

*Alternatively, open All apps and scroll to 'Windows Accessories' to see the list of legacy programs. Can I use more than one app at a time? 1. Tap on a tile to open an app from the Start screen. 2. Return to the Start screen and repeat the process. 3. Swipe right from the left edge of the screen to display the last app that was opened. 4. Swipe right from the left edge of the screen until you see a column divider to display both apps simultaneously. Up to three apps may be displayed via three columns at the same time.*

*Note This function is limited to devices with a screen resolution higher than 1366 x 768 pixels. Can I show my desktop apps first? Yes, you can, just follow these steps: 1. Go to the desktop. 2. Tap and hold the taskbar until you see the square outline. Select Properties from the menu that opens when you remove your finger. 3. From the Navigation tab, check List desktop apps first in the Apps view when it's sorted by category. What is a Microsoft ID (account)? A Microsoft account is an email address and password that you use to sign in to Windows. You can use any email address, but it is best if you choose the one you already use to communicate with friends and sign in to your favorite websites.*

*When you sign in to your PC with a Frequently asked questions - 81 Microsoft account, you'll connect your PC to the people, files, and devices you care about. Do I need one? You do not need a Microsoft ID to use Windows 8, but it makes life easier because you can sync data across different machines you sign in to using a Microsoft ID. How do I get one? If you've already installed Windows 8 and didn't sign in with a Microsoft account or you don't have a Microsoft account and want to get one, swipe the right-hand edge of the screen inwards and tap Settings > Change PC settings > Accounts > Connect to a Microsoft account, and follow the onscreen instructions. How do I add a favorite to Internet Explorer? Internet Explorer 10 doesn't have traditional favorites, instead you can pin shortcuts to Start. Once you have the page open, swipe upwards from the bottom edge of the screen to open the menu at the bottom of the screen.*

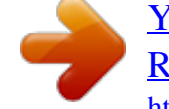